# **How to Add a Ship Via Entity**

- 1. On the user's menu panel, go to Common Info then click **Ship Via**
- 2. On Ship Via search screen, click **New** button
- 3. Enter details on **Create New Entity** screen then click **Find Duplicates**
- 4. On Duplicate Entities screen, click the **Add** toolbar button
- 5. The default entity types of Ship Via entity are Ship Via and Vendor. Enter the necessary details on the screen. Note that **Name, Contact Name, L ocation Name,** are required fields.

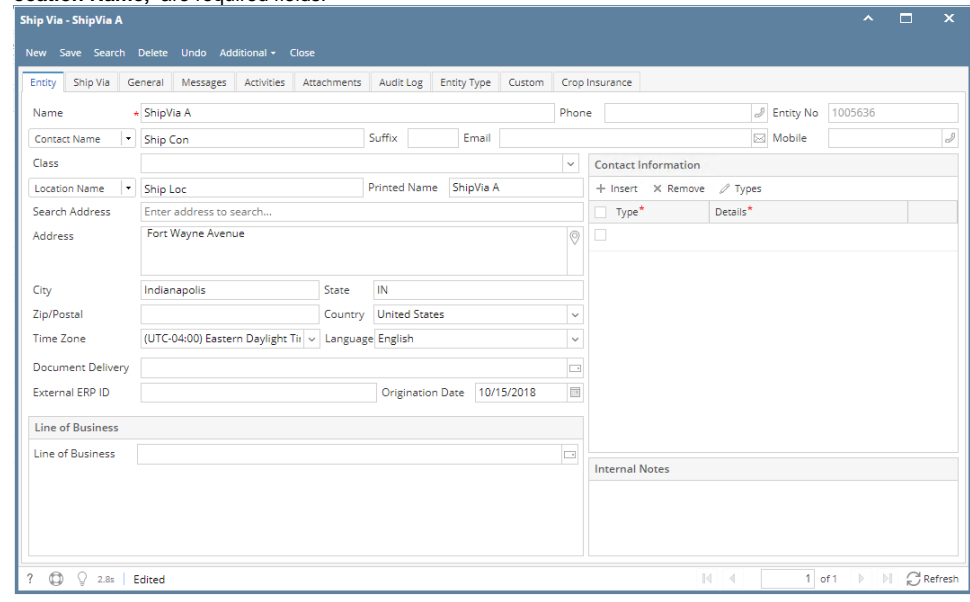

6. Click the **Ship Via** tab and enter the necessary details. Note that **Ship Via, Ship Service, and Freight Billed By** are required fields.

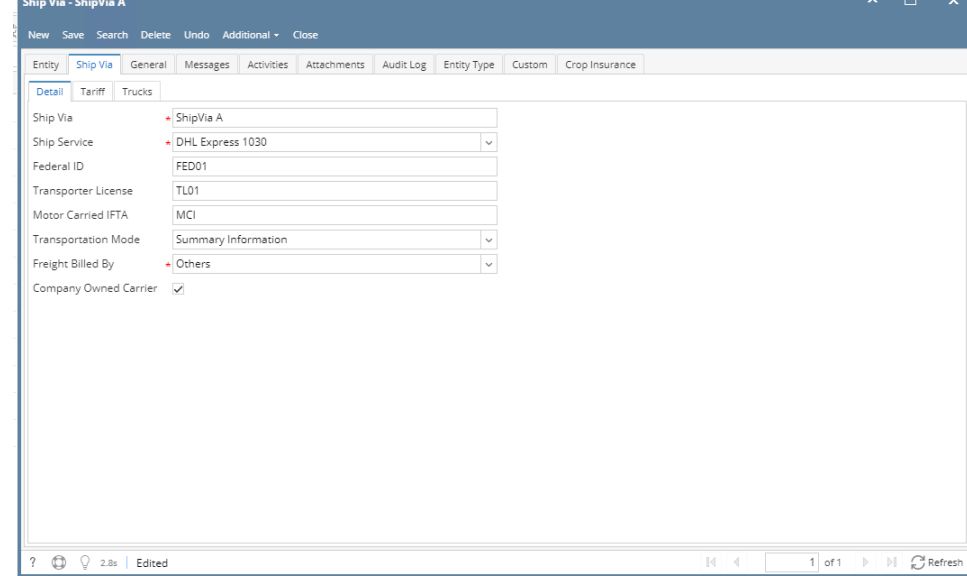

7. Before saving the setup, all required fields should be filled in.

### 8. Click **Save** toolbar button. Vendor Entity will also be created

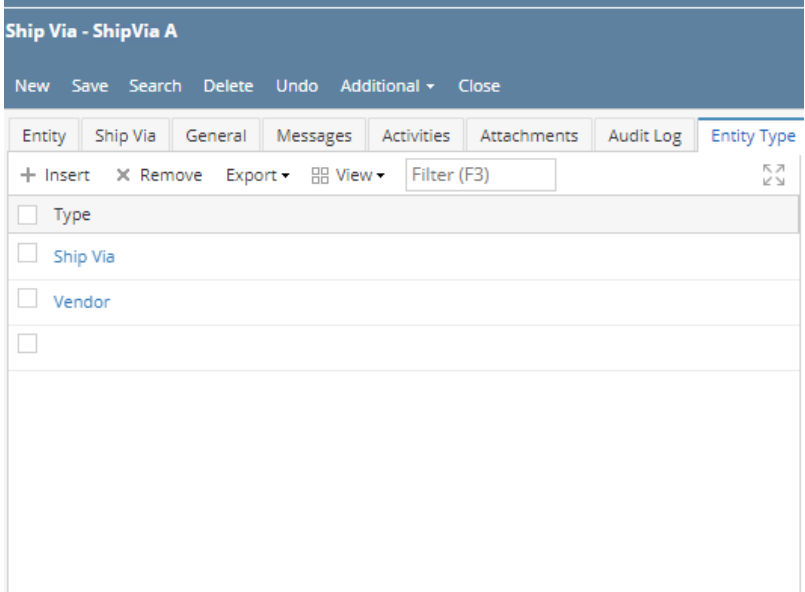

- 1. On the user's menu panel, go to Common Info then click **Ship Via**
- 2. On Ship Via search screen, click **New** button

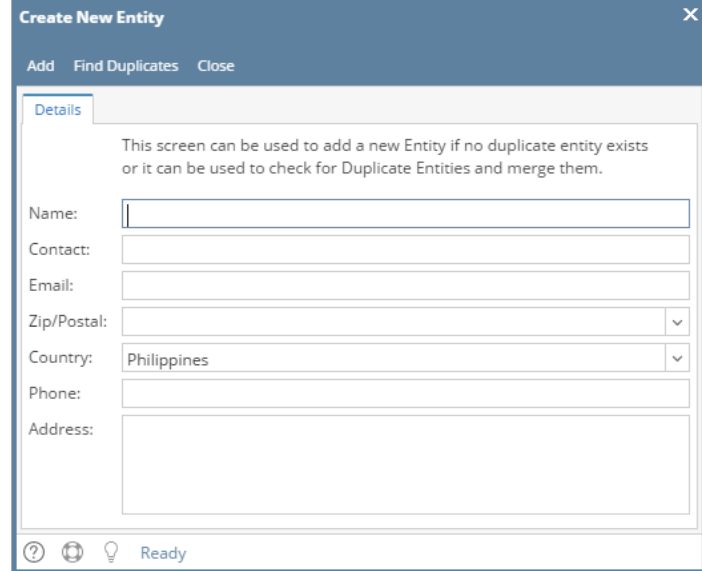

3. Enter details on **Name, Contact, Email, Phone, Address, Zip/Postal**

To go to Entity screen without checking for duplicates click Add button or Close button on Create New Entity screen

<sup>4.</sup>  Click **Add** toolbar button

5. The default entity types of Ship Via entity is Ship Via and Vendor. Enter the necessary details on the screen. Note that **Name, Contact Name, Loc ation Name, Timezone, Terms** are required fields.

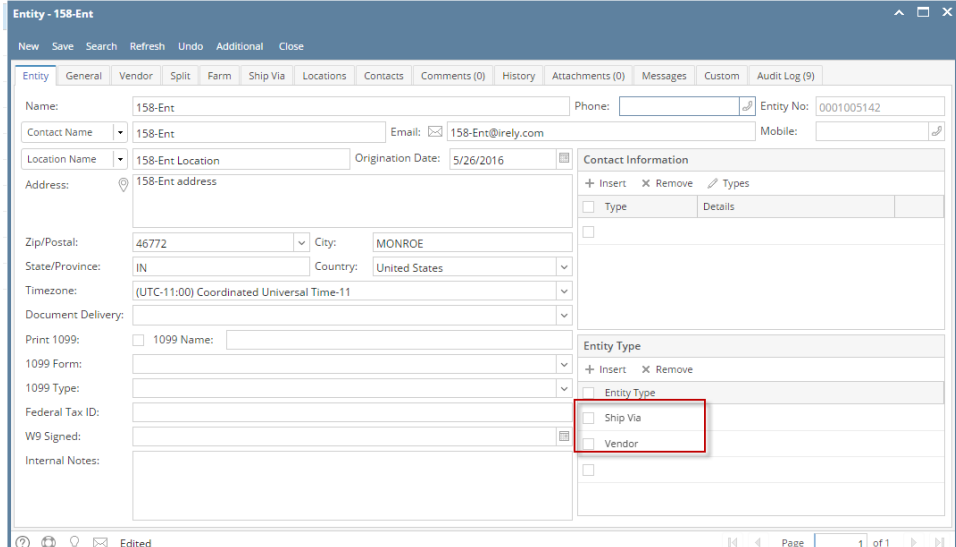

6. Click the **Ship Via** tab and enter the necessary details. Note that **Ship Via** and **Ship Service** are required fields. Entity - 158-Ent

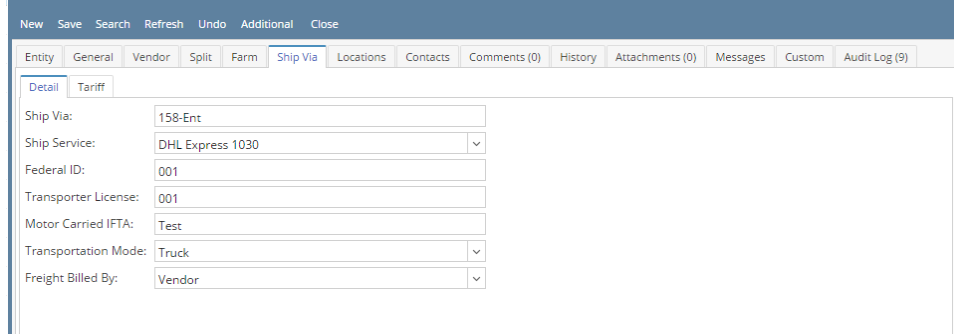

- 7. Before saving the setup, all required fields should be filled in.
- 8. Click **Save** toolbar button.
- 1. On the user's menu panel, go to Common Info then click **Ship Via**
- 2. On Ship Via search screen, click **New** button

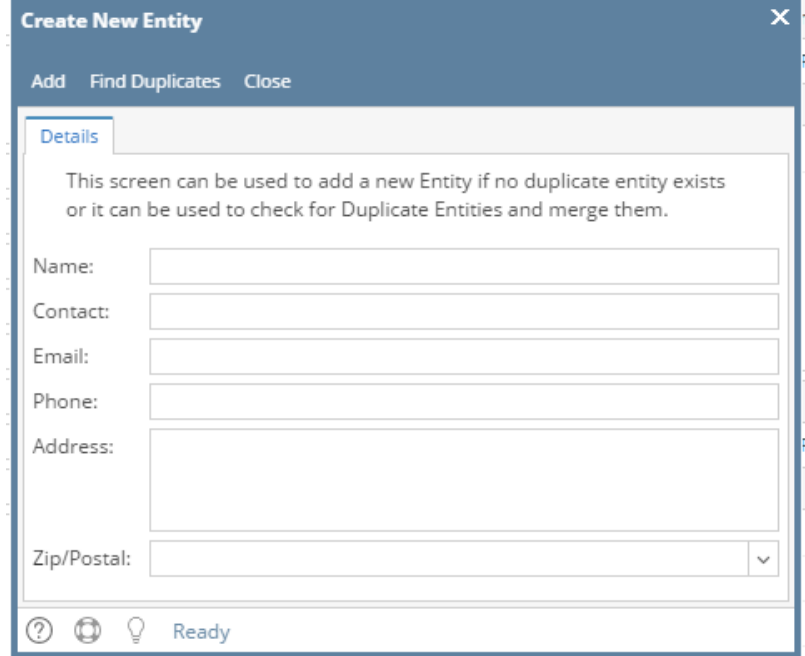

3. Enter details on **Name, Contact, Email, Phone, Address, Zip/Postal**

⊙ To go to Entity screen without checking for duplicates click Add button or Close button on Create New Entity screen

#### 4. Click **Add** toolbar button

5. The default entity types of Ship Via entity is Ship Via and Vendor. Enter the necessary details on the screen. Note that **Name, Contact Name, Loc ation Name, Timezone, Terms** are required fields.

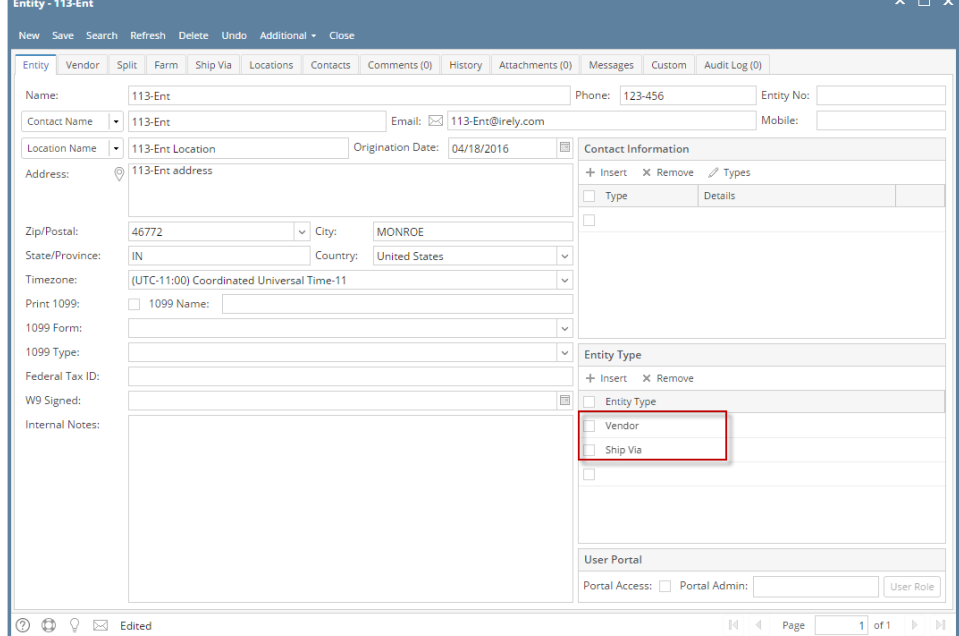

6. Click the **Ship Via** tab and enter the necessary details. Note that **Ship Via** and **Ship Service** are required fields.

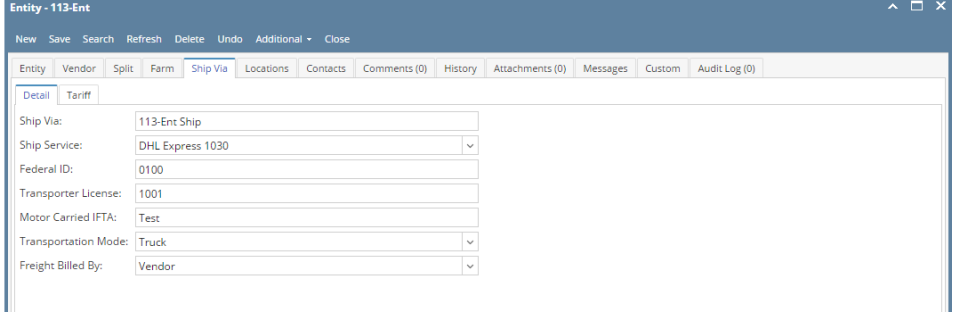

7. Before saving the setup, all required fields should be filled in.

8. Click **Save** toolbar button.

1. On the user's menu panel, go to Common Info then click **Ship Via**

## 2. On Ship Via search screen, click **New** button

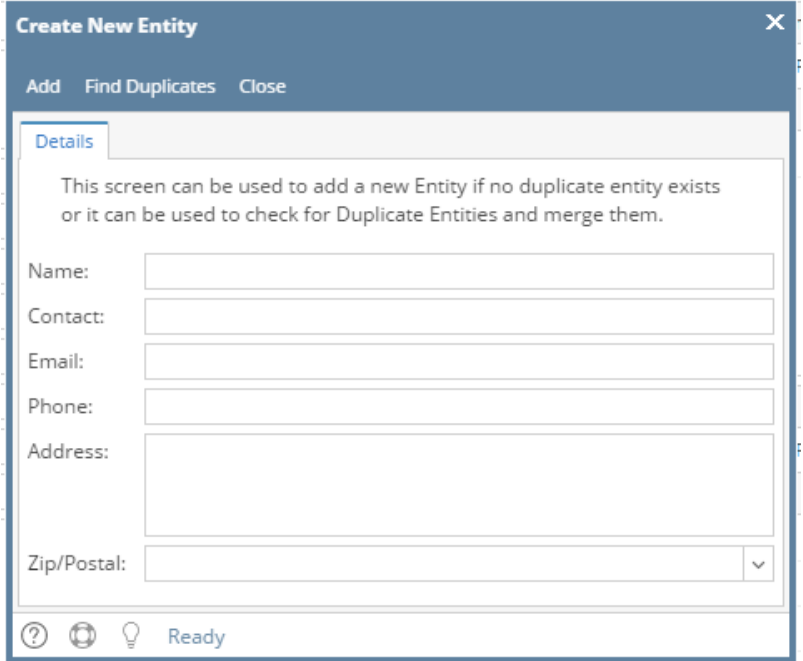

3. Enter details on **Name, Contact, Email, Phone, Address, Zip/Postal**

To go to Entity screen without checking for duplicates click Add button or Close button on Create New Entity screen

#### 4. Click **Add** toolbar button

5. The default entity types of Ship Via entity is Ship Via and Vendor. Enter the necessary details on the screen. Note that **Name, Contact Name, Loc ation Name, and Terms** are required fields.

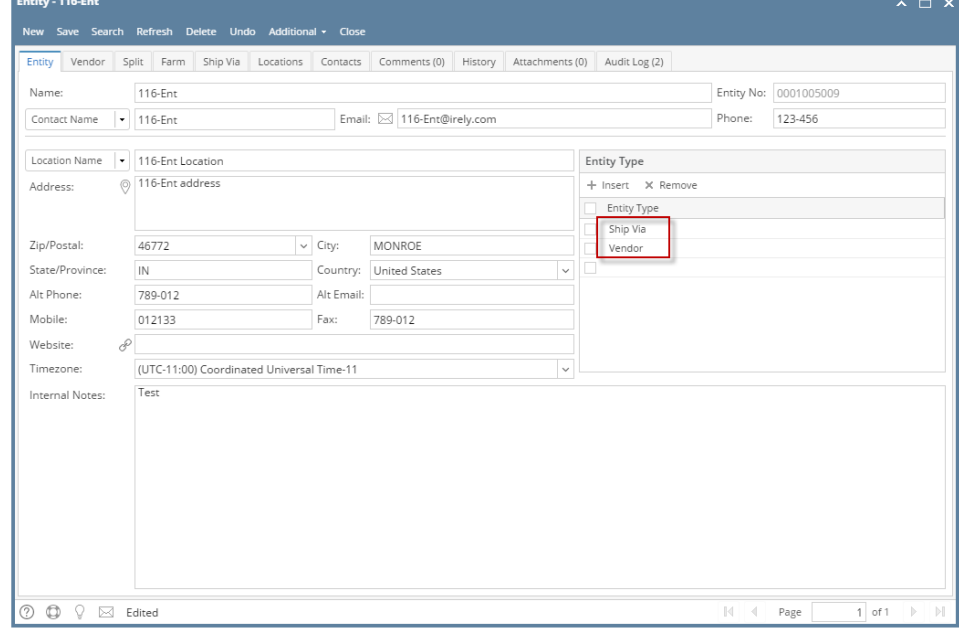

6. Click the **Ship Via** tab and enter the necessary details. Note that **Ship Via** and **Ship Service** are required fields.

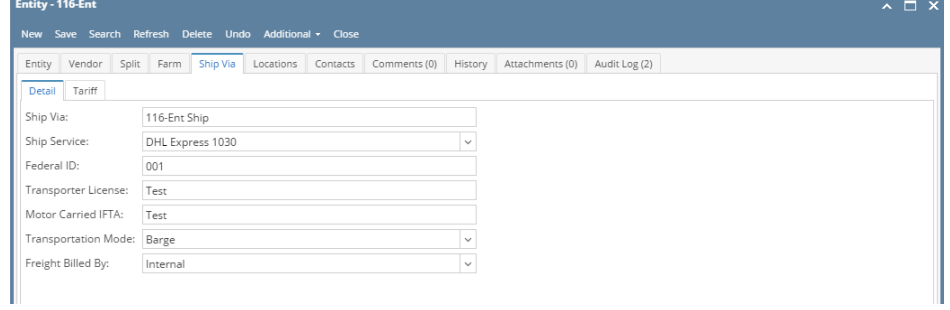

7. Before saving the setup, all required fields should be filled in.

8. Click **Save** toolbar button.